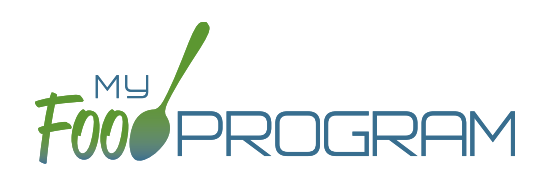

**NOTE:** the dashboard icon "Review Claim Errors and Disallow Meals" is called "Check for Errors or Submit to Sponsor" if logged in as a site-level user. In addition, site-level users do not have a "Process Claim" dashboard button.

The claims process has five steps:

- 1. Meal validation ("check for errors") by the site.
- 2. Review and correction of any errors by the site.
- 3. Submission to sponsor by the site.
- 4. Correction of any errors by the sponsor.
- 5. Claims creation by the sponsor.

Once a site has indicated that they have completed the review of their meal counts and attendance for the month, the next step is for the sponsor to complete a second review and also disallow any meals.

Any errors that have been identified by My Food Program are listed on the "Review Claim Errors and Disallow Meals" screen. Below is a list of all potential errors and the method used to resolve the errors if it is possible. You may be asking the site for additional documentation in order to clear errors. **Sponsors must not resolve errors unless they are genuine, have documentation and a logical explanation. If errors are true violations of CACFP rules and not incorrect input, the corresponding meals will be disallowed in the claims creation process.**

There is a green button labeled "Check for New Enrollment Forms" that allows you to specifically look for enrollment forms that have been added to the software in the time between when the provider or center clicked "Submit to Sponsor" but before the claim is created. This button will disappear once a claim is created and is hidden from the provider or center.

There is another button called "Resubmit with Sponsor Changes". This will allow sponsors to correct any recordkeeping mistakes related to attendance, meal counts, menus or add additional enrollment or income forms and re-submit the claim WITHOUT changing the date/time that the site originally submitted their information to the sponsor. IF a new date/ time stamp on submission is needed, the "Withdraw Meal Submission" button can be used for that purpose. This button will appear after a provider or center has submitted their claim to the sponsor but a claim has not been created yet.

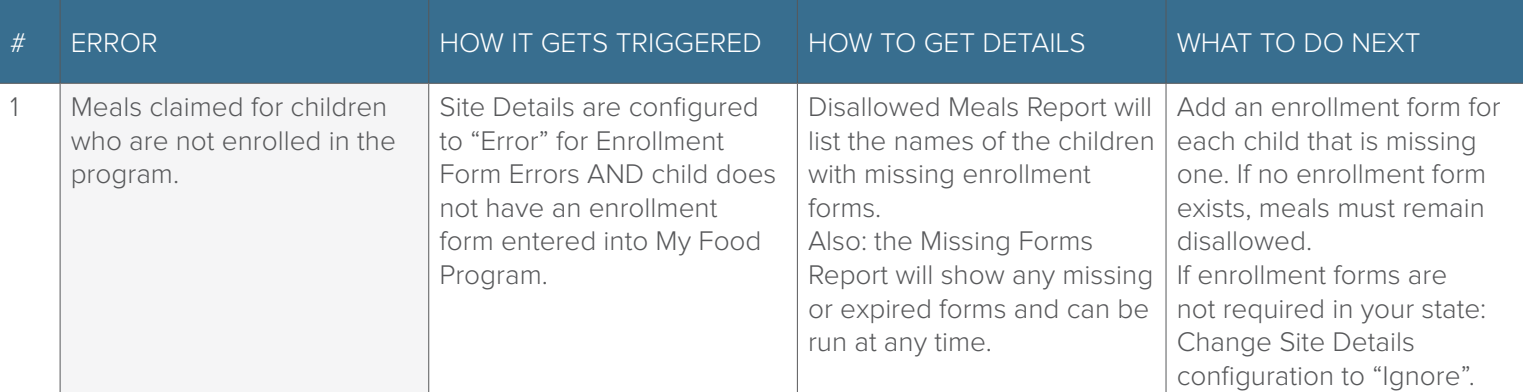

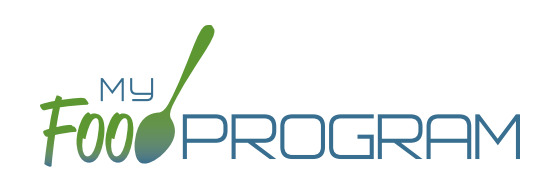

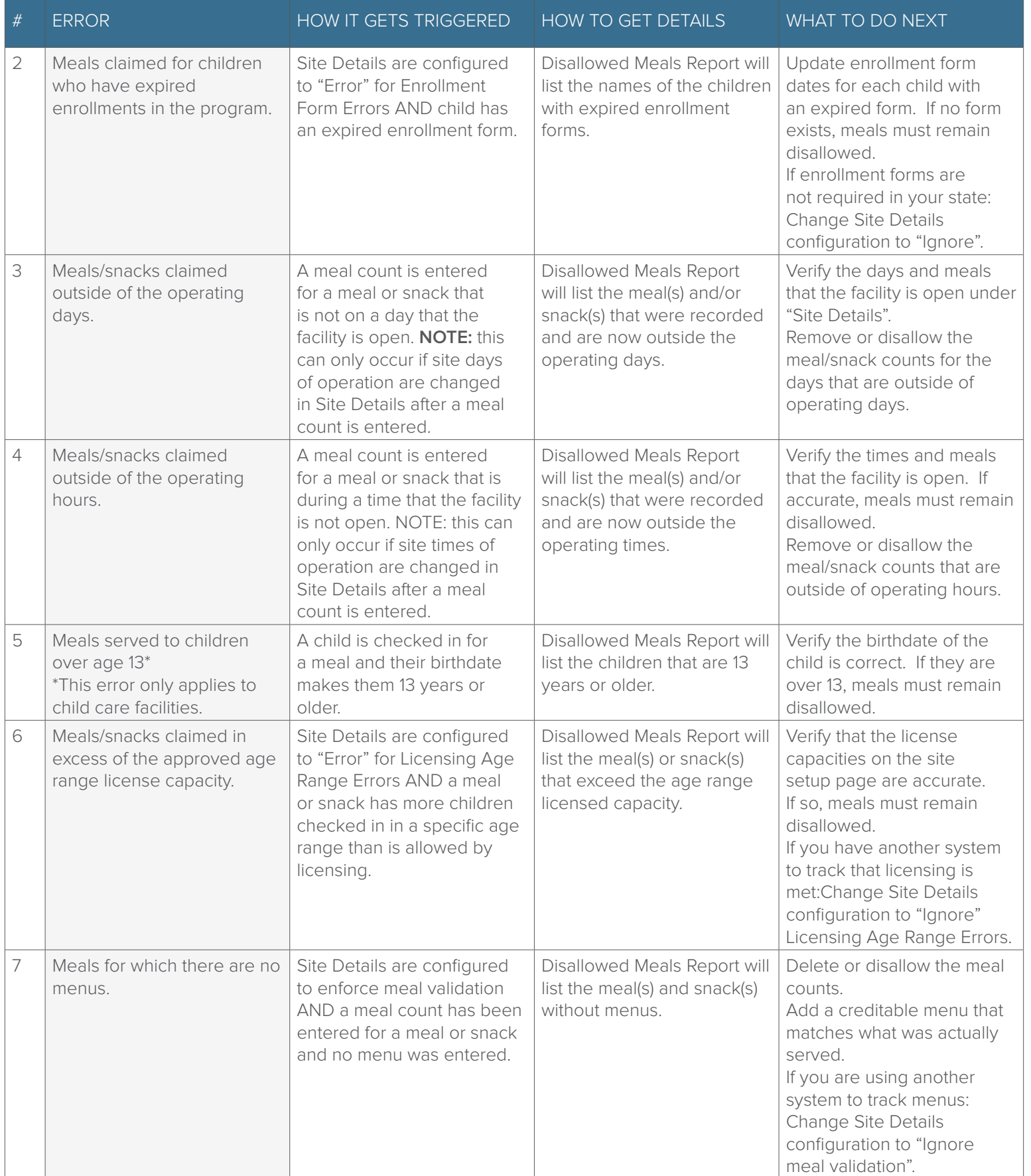

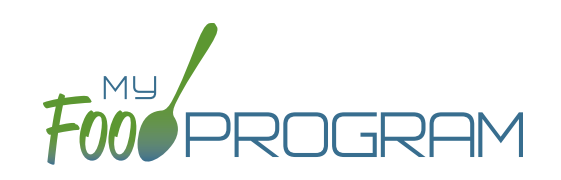

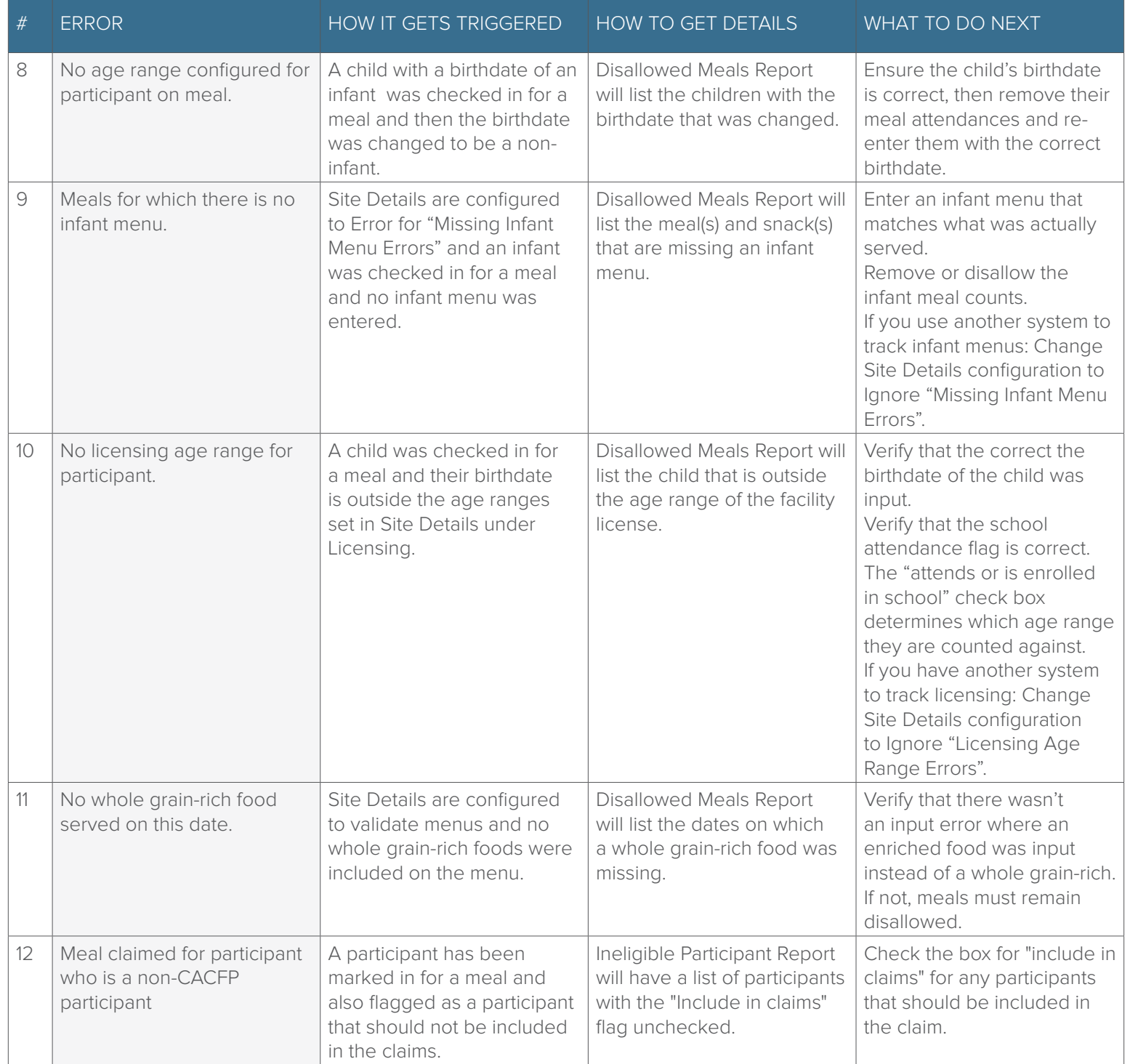

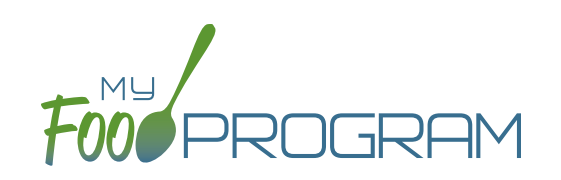

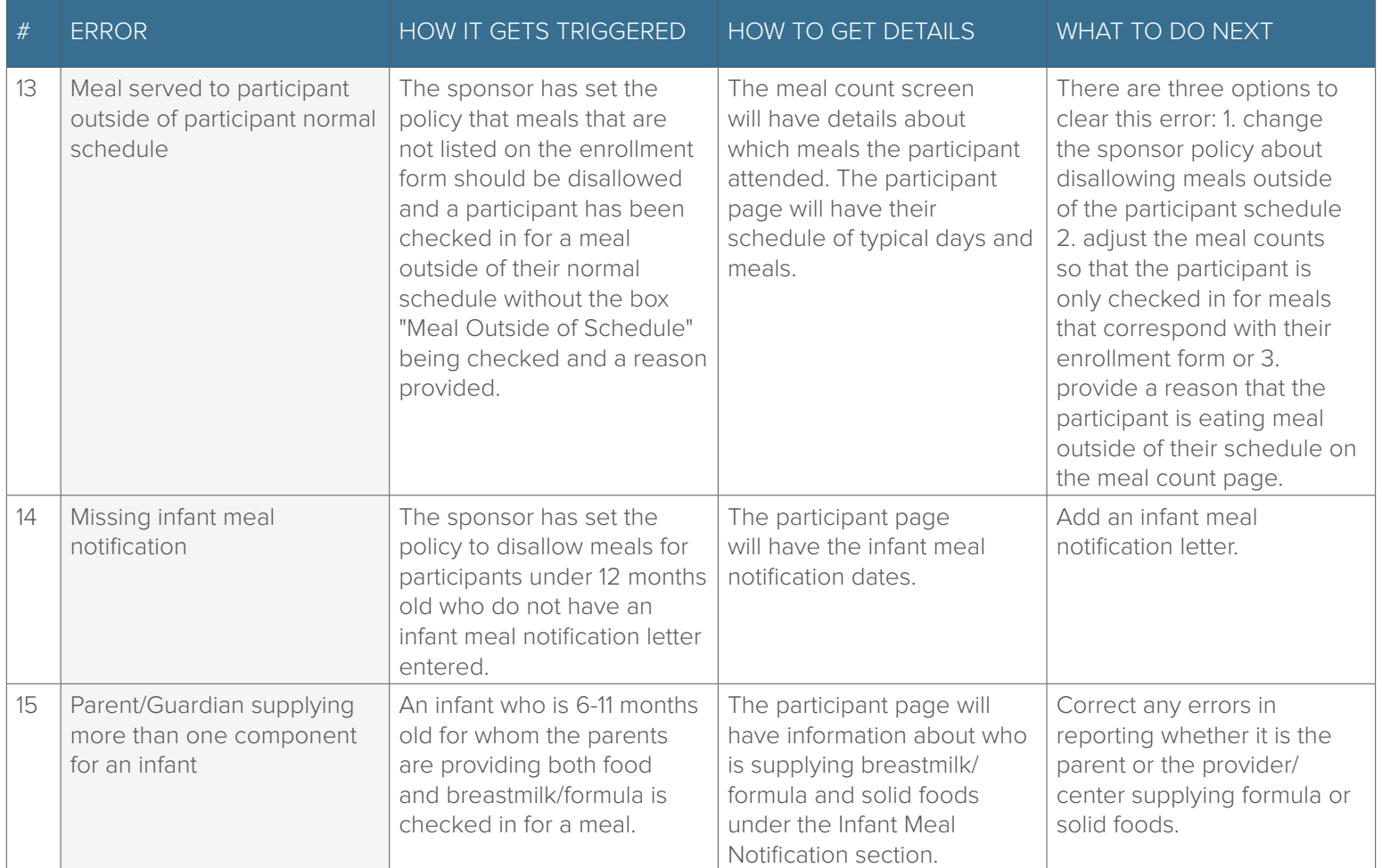